### Kyocera Web Client

Required SV version: 9.5.0.1211

### **Installation**

The Kyocera Web Client can be installed on the Kyocera MFP in one of two ways:

- 1. Remote Deployment from within ScannerVision.
	- 1.1.Web Server Configuration

 $\mathbb{L}$ 

In ScannerVision under Settings > Network Server Settings > Web Server, select the IP address of the server from the drop down.

Specify a port for SSL and non-SSL if you do not wish to use the default ports. Enable the "Bind to non-SSL port" if you wish to connect using non-SSL.

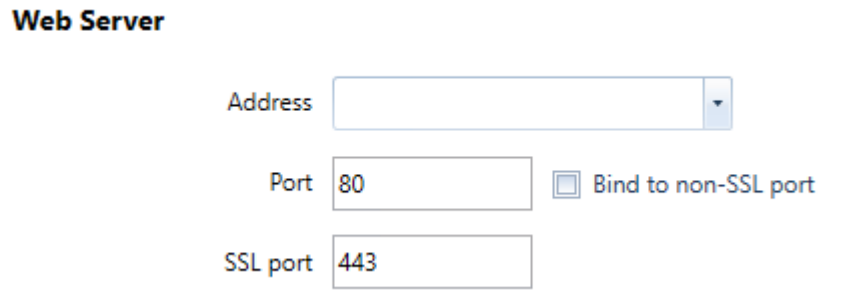

Once the changes are made, you will receive a popup notification which states that the Networking Service will need to be restarted for the settings to take effect.

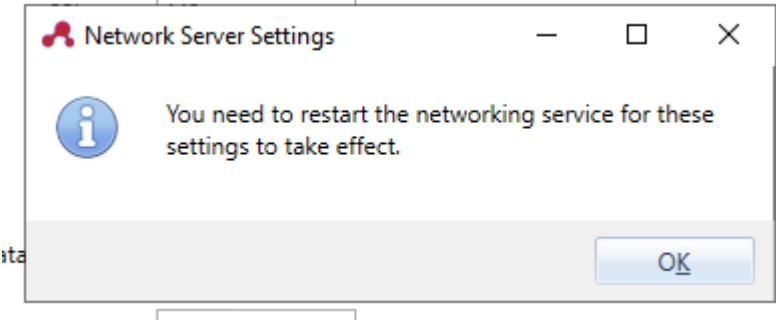

If the Networking service is running, it will need to be restarted. If it is not running, it can now be started.

# 1.2.Client Configuration

In ScannerVision under Clients, add a new client

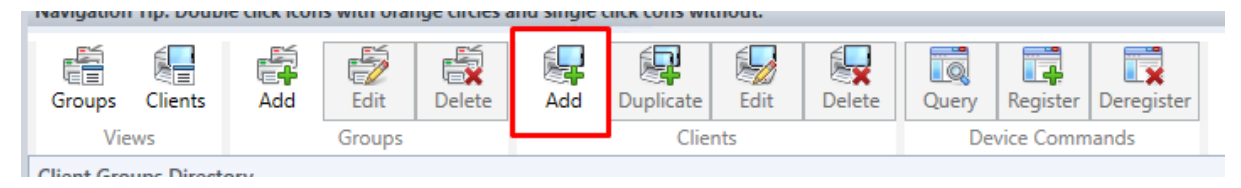

Under "Client type" select KYOCERA/TA/UTAX from the drop down.

The new client can be given a new name under Client name.

An IP address and device Administrator Username and Password need to be entered and at least one template selected.

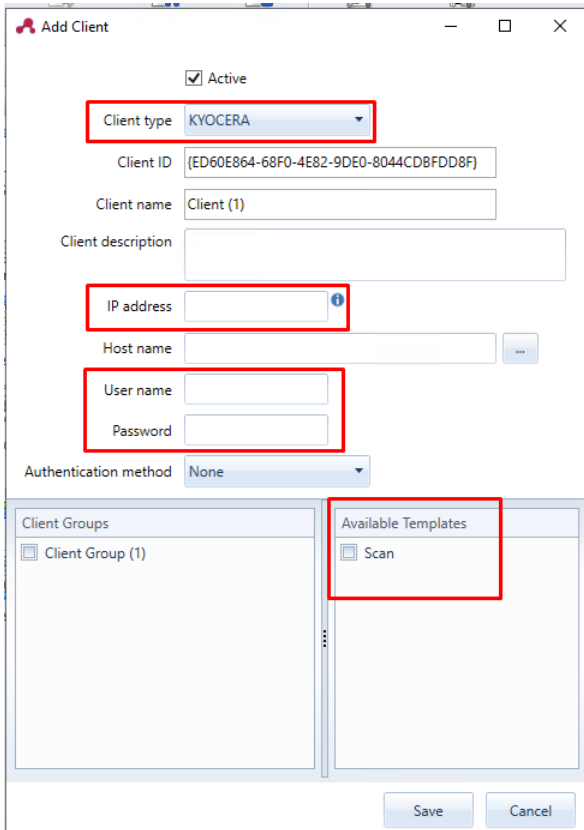

Save the client.

### 1.3.Remote Deployment

On the Client Command Toolbar, select Query in the Device Commands section to query the device.

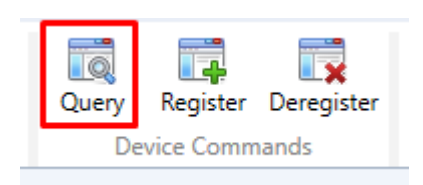

If the query is successful, a message of "Not registered" should display next to the client under Device command message

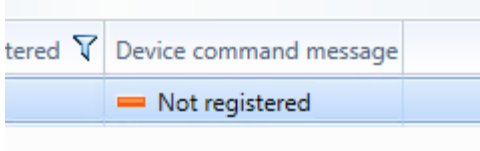

If the device model is not on the list of supported devices, a "Device Model Not Supported" message will be shown when querying the device.

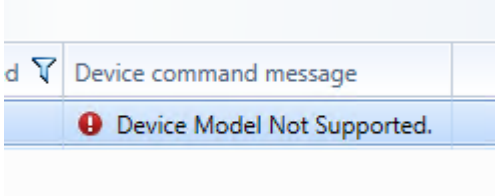

Once the device is successfully queried, select Register to deploy the client.

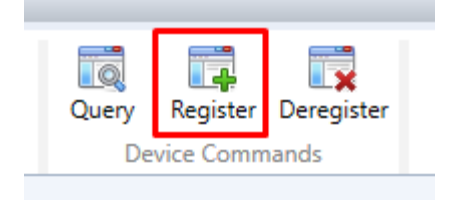

If registration is successful, the Device command message will display "Registered"

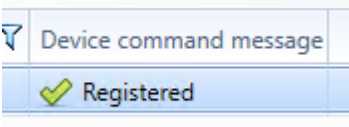

Note: If you wish to re-register the client, it will first need to be deregistered. Re-registering the client if it is already showing as "Registered" on the MFP will result in the below error message.

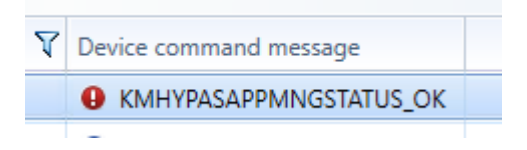

The ScannerVision icon will be displayed on the device panel

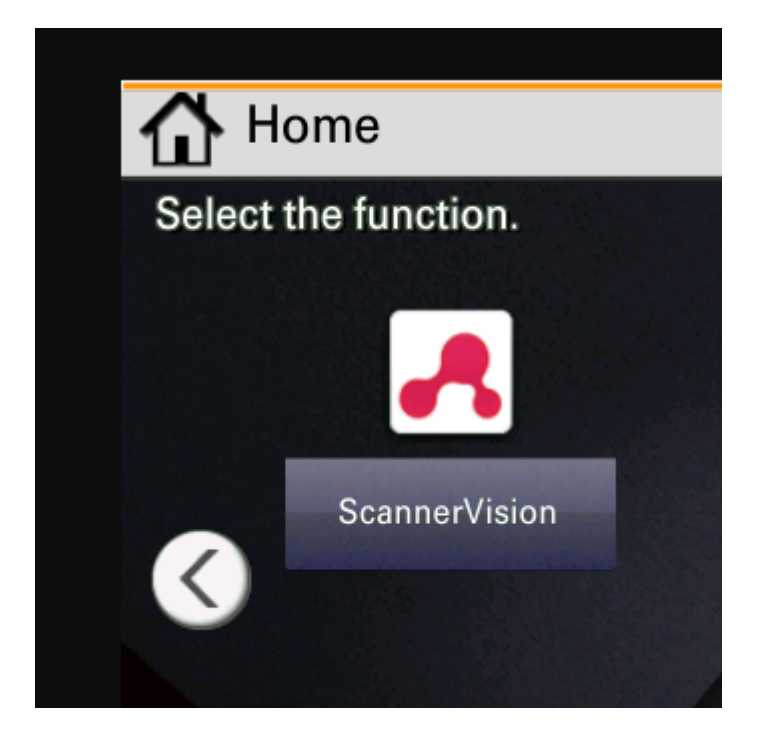

## 1.4.Client Setup

Once successfully deployed, the client can be launched on the device. On the first page you will need to login using the device username and password.

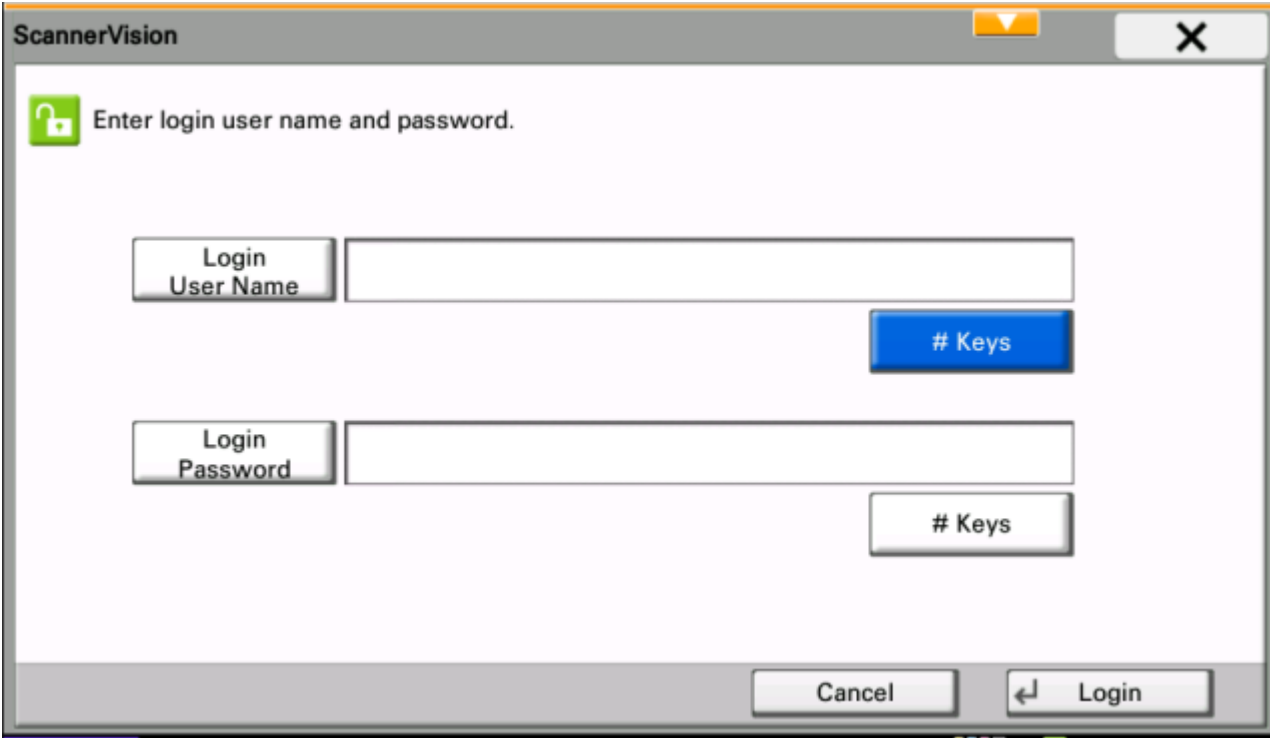

Once logged in, you will need to enter the IP address of the server where you would like the client to connect, and the port on which the client will need to connect.

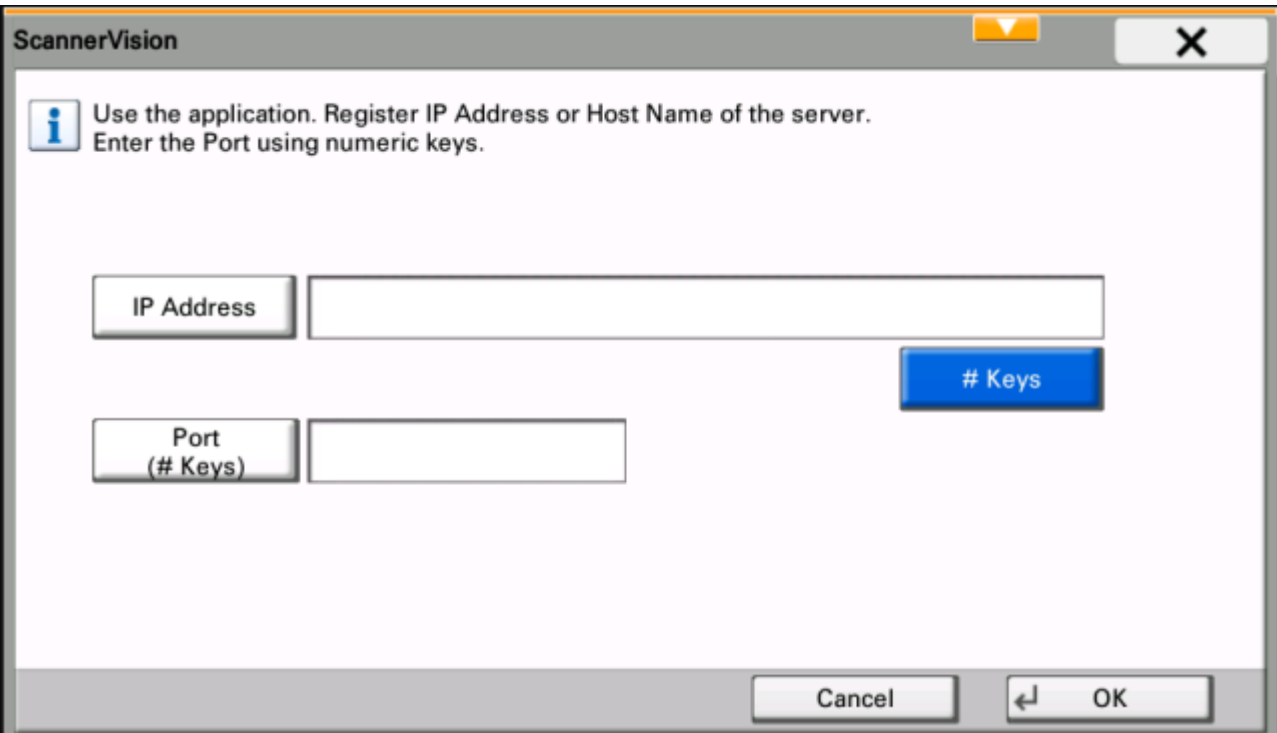

The format for the IP address should be as follows:

Default port (80, 443) {ServerIP}/kyocera/templates

Non-default port {ServerIP :Port}/kyocera/templates

Note:

The kyocera part of the URL can be changed to TA or UTAX depending on the device make.

After selecting OK, the client will connect to the ScannerVision Server and the selected templates will be displayed.

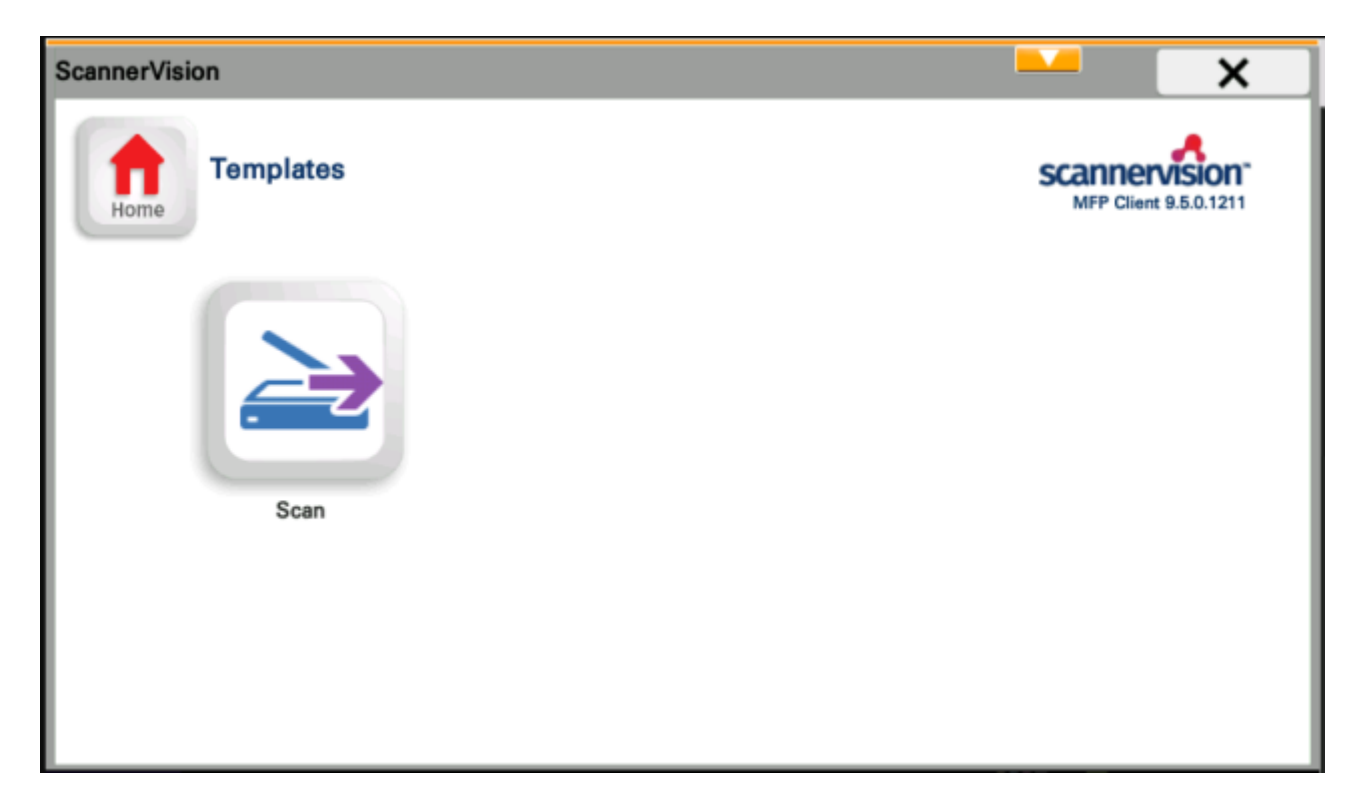

2. .pkg file from a USB.

The Kyocera Web Client Connector.pkg can be copied from the ScannerVision Server root install folder to a memory stick, inserted into the USB port of the Kyocera MFP and installed in the usual way that Kyocera applications are installed.

The client can then be launched and configured as per step 1.4 above.